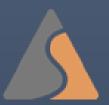

[Hendrick Heath] – Employee Self Service (ESS) User Guide

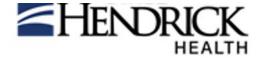

## **Table of Contents**

| 1 | Overview                                 | 3   |
|---|------------------------------------------|-----|
|   | Internet Browser Requirements            |     |
|   | ESS Employee Dashboard                   |     |
|   |                                          |     |
|   | Creating a New Request                   |     |
|   | My Employee Dashboard                    |     |
|   | How to Review Cases                      |     |
|   | Attaching Case Documents                 |     |
| 8 | Reporting Intermittent Time Off (ITOR's) | .11 |

### 1 Overview

Welcome to AbsenceSoft Employee Self Service! This document will provide a step-by-step guide for [HENDRICK HEATH] employees to request and manage their leave(s) of absence, workplace accommodation(s), and report intermittent time-off using the Employee Self Service (ESS) portal, AbsenceTracker; it will also allow Managers and Employee Experience to stay current on the status of employee cases while maintaining the right level of employee confidentiality. ESS brings the right balance of self-service and the interactive process.

## **2 Internet Browser Requirements**

AbsenceTracker is supported on the following browsers:

- Internet Explorer v10 and above
- FireFox (latest version)
- Chrome (latest version)
- Safari (latest version)

## 3 ESS Employee Dashboard

Website: <a href="https://hendrickhealth-ss.ess-absencetracker.com/Login?ReturnUrl=%2F">https://hendrickhealth-ss.ess-absencetracker.com/Login?ReturnUrl=%2F</a>. Once logged in, a dashboard your ESS home screen will look one of two ways:

1. If you have never opened a case:

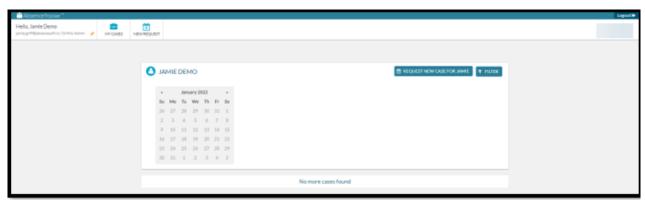

2. If you have open or past case in AbsenceTracker:

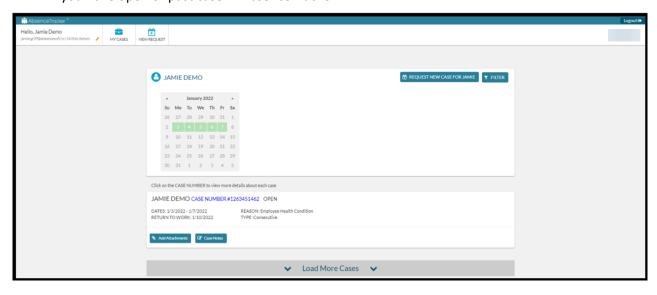

## 4 Creating a New Request

To create a new Leave or Accommodation request, click either one of the **NEW REQUEST** buttons below, which will bring you to the 'New Request' screen:

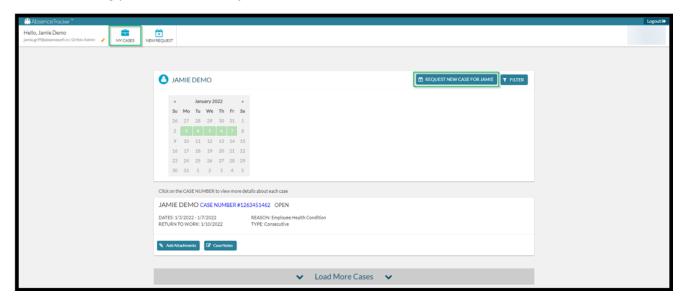

Review your personal information for accuracy.

• If you need to update any personal information on this screen, please reach out to your employer.

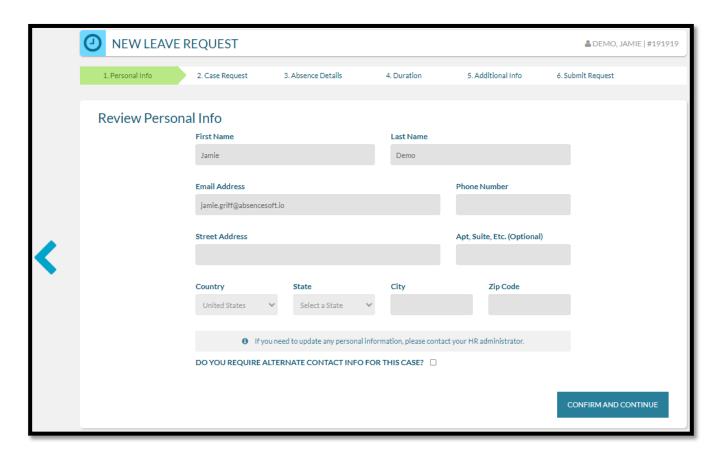

If a temporary alternate email or mailing address is required for the duration of your request, check the box pictured below and complete the alternate address fields.

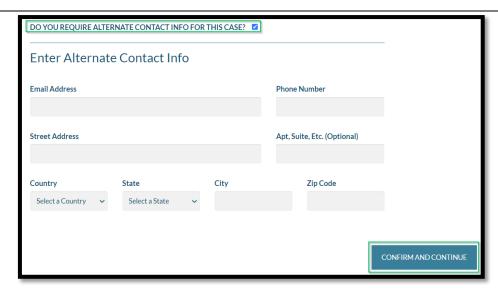

Once your personal information has been verified, click CONFIRM AND CONTINUE

#### Next, the **REASON FOR CASE** screen will appear:

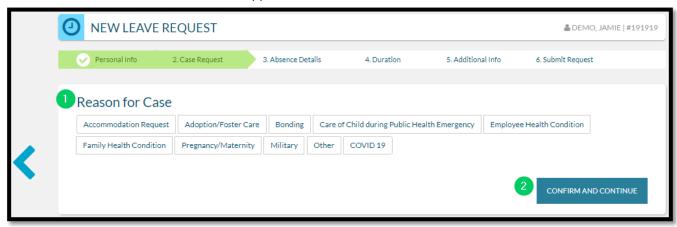

- 1. For a <u>NEW LEAVE REQUEST</u> select the **REASON FOR CASE** 
  - <u>Please Note:</u> Additional information regarding your case may appear after you have selected your Case Reason
- 2. CONFIRM AND CONTINUE

#### Next, the ABSENCE DETAILS screen will appear:

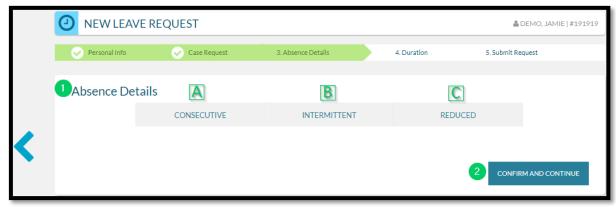

- 1. Select one of the following case types from the **ABSENCE DETAILS:** 
  - **A. Consecutive:** A block of time where you will not be present at work. Choose this leave type if you will be requesting a leave time without returning to work at all during your leave.

- **B. Intermittent:** If you require small increments of time off from work periodically to attend appointments with your healthcare provider or treat a condition that may periodically prohibit you from working.
- **C. Reduced:** If you are asking to take leave but may still be able to work fewer hours each day.

#### 2. CONFIRM AND CONTINUE

Next, the **DURATION OF REQUEST** screen will appear:

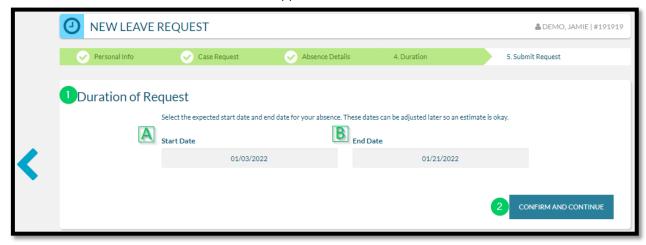

- Select the DURATION OF REQUEST
  - A. Enter the expected start date
  - **B.** Enter the expected end date
    - <u>Please Note:</u> If you are requesting an <u>Intermittent Leave</u>, please enter the full duration of your request.

#### 2. **CONFIRM AND CONTINUE**

Next, the **CONFIRM REQUEST DETAILS** screen will appear:

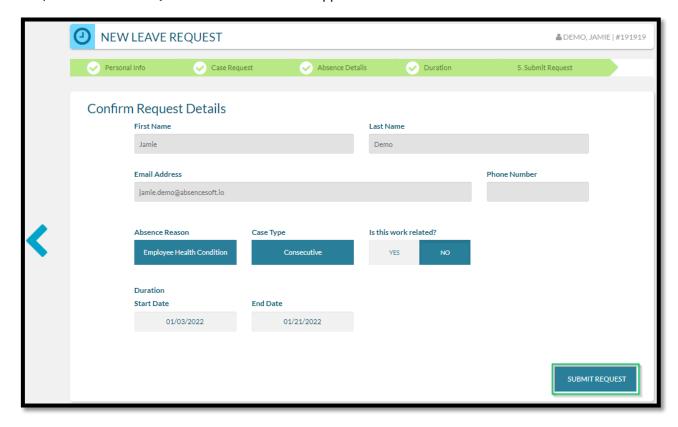

- 1. Review the details of your request on the **CONFIRM REQUEST DETAILS** section. Any changes can be made by clicking the back arrow ,or you can jump to a specific section by selecting any of the green section headers.
- 2. Click SUBMIT REQUEST

Next, the **CONFIRMATION** screen will appear:

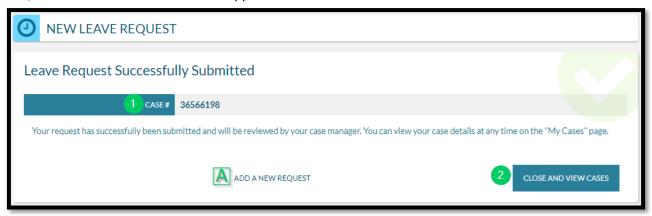

The **CONFIRMATION** screen provides the following information regarding the leave:

- 1. The Case Number
- 2. Option to CLOSE AND VIEW CASES
  - Please Note: You will also receive an email that your leave has been successfully submitted.
- A. If you would like to add another request, click ADD A NEW REQUEST.

## 5 My Employee Dashboard

Once you have a case populated on the home screen you will be able to access the My Employee Dashboard. To navigate to the dashboard, click your name within one of your cases:

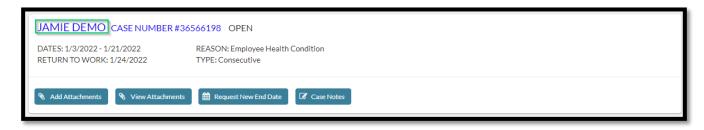

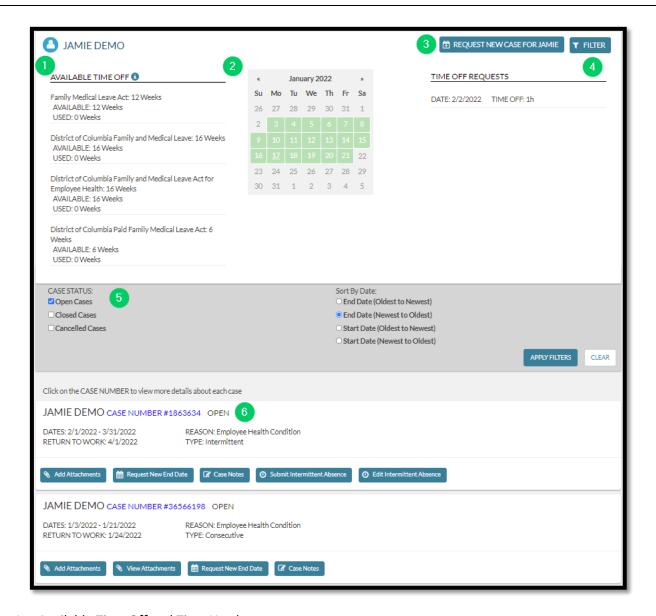

- 1. Available Time Off and Time Used
- 2. Leave Calendar
  - a. Green Approved Case
  - b. Blue Pending Case
  - c. Red Denied Case
  - d. Grey Holiday
- 3. Request New Case
- 4. Filter Cases #5 dropdown will appear
- 5. Sort by Case Status or Sort Cases by Date
- 6. List of your cases with details

### 6 How to Review Cases

First, find the case you would like to review and click the Case Number hyperlink:

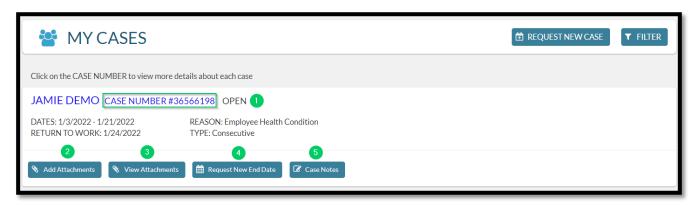

- 1. This screen includes Case Status, Case Dates, Absence Reason, Leave Type, and Expected Return to Work Date.
- 2. Add Case Attachments/Paperwork
- 3. View Attachments
- 4. Request New End Date for Case
- 5. Add/View Case Notes

After you select the Case Number hyperlink you will be able to review the policies associated with the case, dates for each policy, as well as check the status of each applicable policy. (Approved, Pending, or Denied)

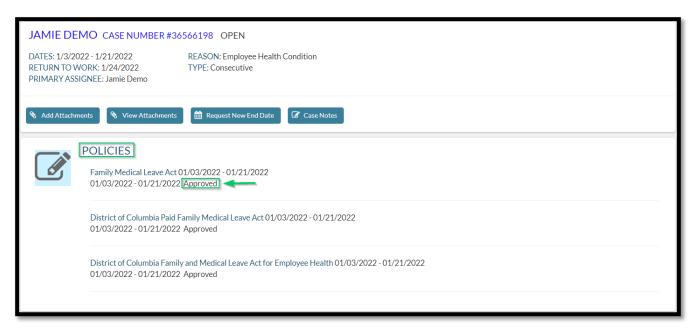

You will also be able to change any contact information associated with the case.

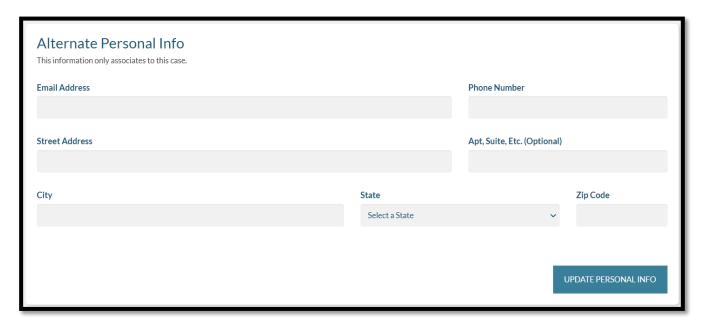

# 7 Attaching Case Documents

From the My Cases screen, locate the case relevant to the attachment.

Click on the Add Attachments:

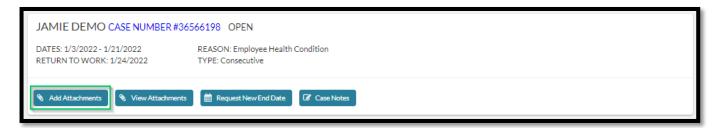

Next, the ADD ATTACHMENTS screen will appear:

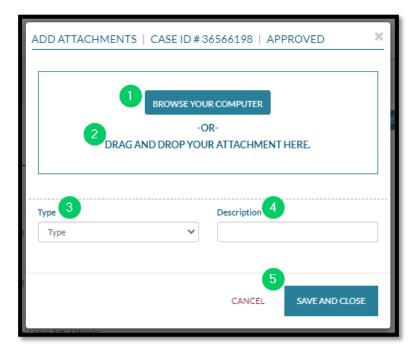

- 1. Click Browse Your Computer to select a file OR
- 2. Drag and drop from your files/desktop
- 3. Select the Type of attachment
  - Communication
  - Paperwork
  - Documentation
  - Other
- 4. Add a brief description of the attachment
- 5. SAVE AND CLOSE

#### Click View Attachments to confirm:

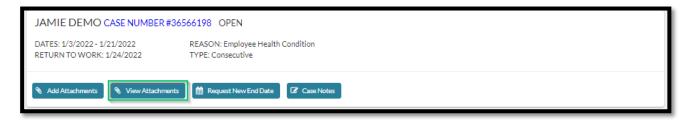

#### Find uploaded attachment:

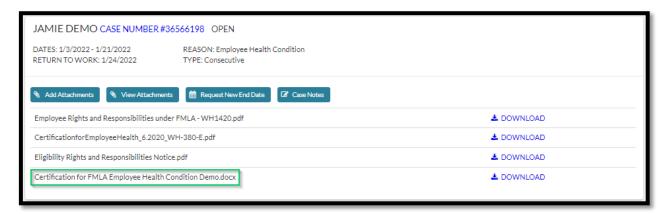

# 8 Reporting Intermittent Time Off (ITOR's)

Employees with approved intermittent time off are required to enter and track all ITORs via the AbsenceTracker system

After logging into AbsenceTracker, locate the intermittent case you are reporting time for From the **MY CASES** icon.

Click on the clock icon next to the case that you are adding intermittent time off to as pictured below:

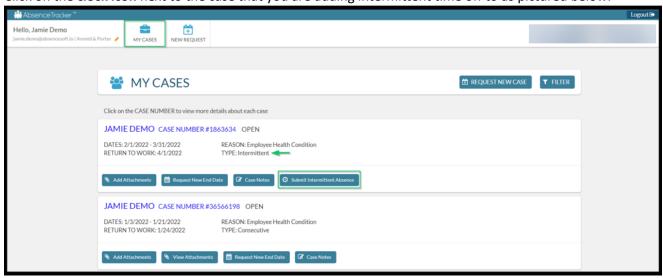

Next, the ADD TIME OFF screen will appear:

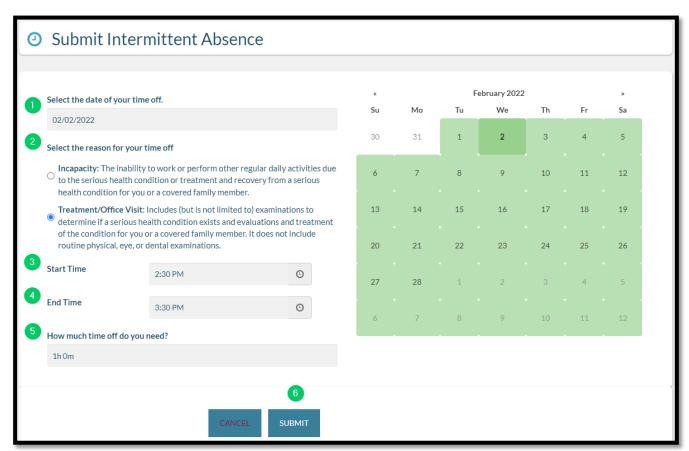

- 1. Select the date you are reporting from the calendar.
- 2. Select the reason for your time off from the drop down: Incapacity or Treatment/Office Visit
- 3. Enter your Start Time
- 4. Enter your End Time
- 5. Enter your time in hours and minutes (This will auto populate if you click in the field)
- Click Submit

**Time Off Requests** will be visible from the **My Employee** dashboard and with populate with the same color coding on the calendar as explained in the My Employee dashboard previously.

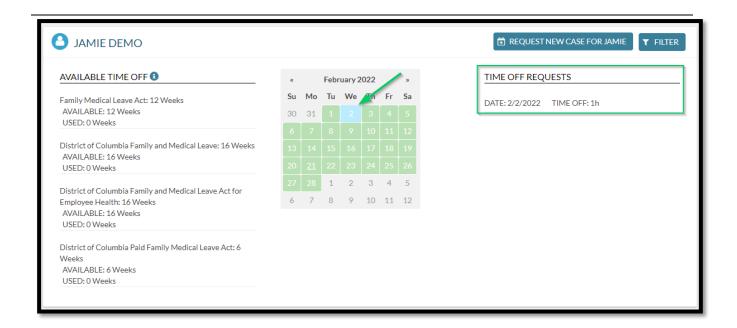